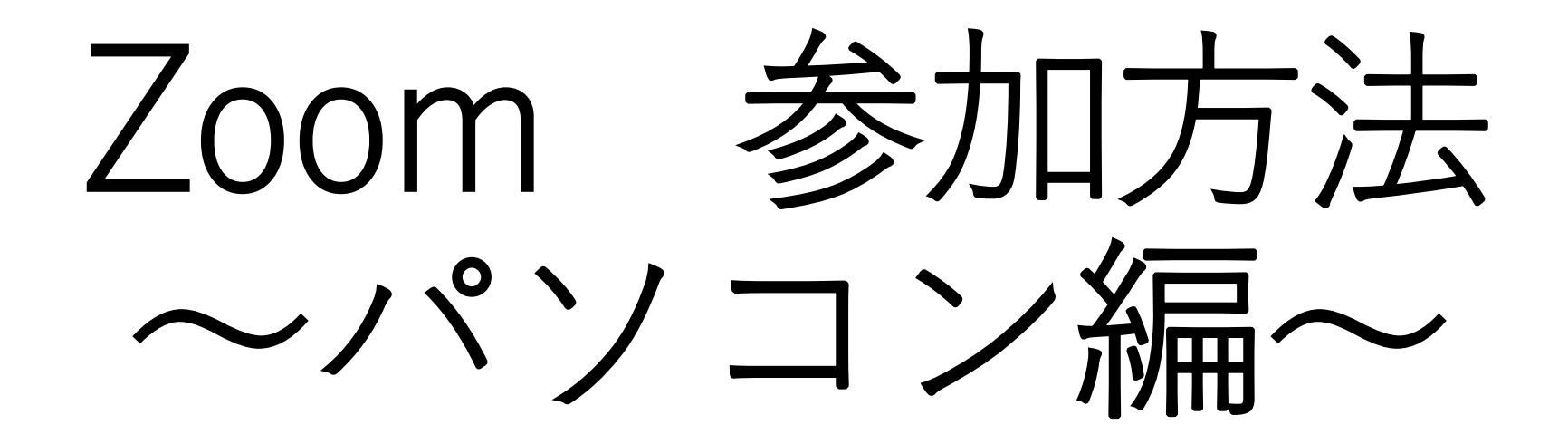

山形大学生協

パソコンで参加される場合

①メールに記載のURLから ②zoomアプリから

# ①メールに記載のURLから

## **1. 山形大学生協から届いたメールをご確認ください。**

2. 当日ご参加の Zoom 情報のご確認↩

開始時 15 分前より受付開始いたしますので、開始時間 10 分前には下記 URL よりご参加くださ  $\mathcal{U}^{\circ} \leftarrow$ 

アドバイザーとの個別応対では、Zoom のカメラ・マイクを ON にしてのご参加をお願いいたします。↩  $[00 \overline{\text{H}} 00 \overline{\text{H}} (00) 14:00 \sim 17:30]$ <sup> $\leftrightarrow$ </sup>

参加 Zoom ミーティングe htttps:://ymagataaiueokakikukekosasisuseso ミーティング ID: 012 3456 7890↩ パスコード: 111111↩ ----------**メールにあるリンクをクリックしてください。**

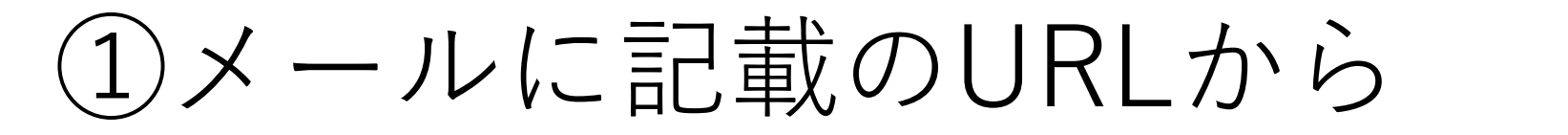

### **2."Zoom Meeting を開く"をクリックしてください。** これによりzoomアプリが起動します

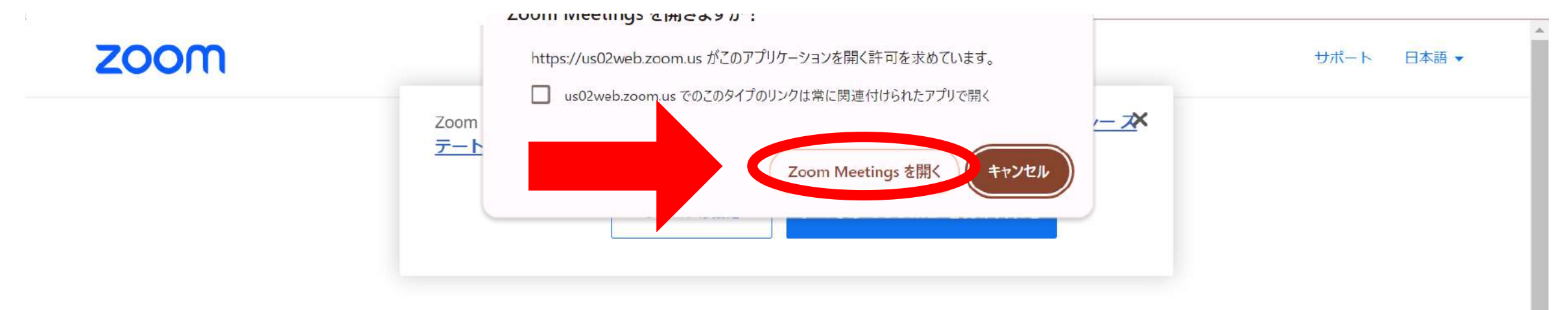

ブラウザが表示しているダイアログのZoom Meetingsを開くをクリックしてく

ださい

ダイアログが表示されない場合は、以下のミーティングを起動をクリックしてく

ださい

ミーティングに参加することにより、サービス利用規約とプライバシーステートメントに同意したこ とになります。

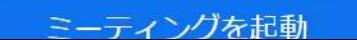

# ①メールに記載のURLから

### **アプリ起動後、以下の画面が表示されます コンピュータオーディオに参加するをクリックしてください**

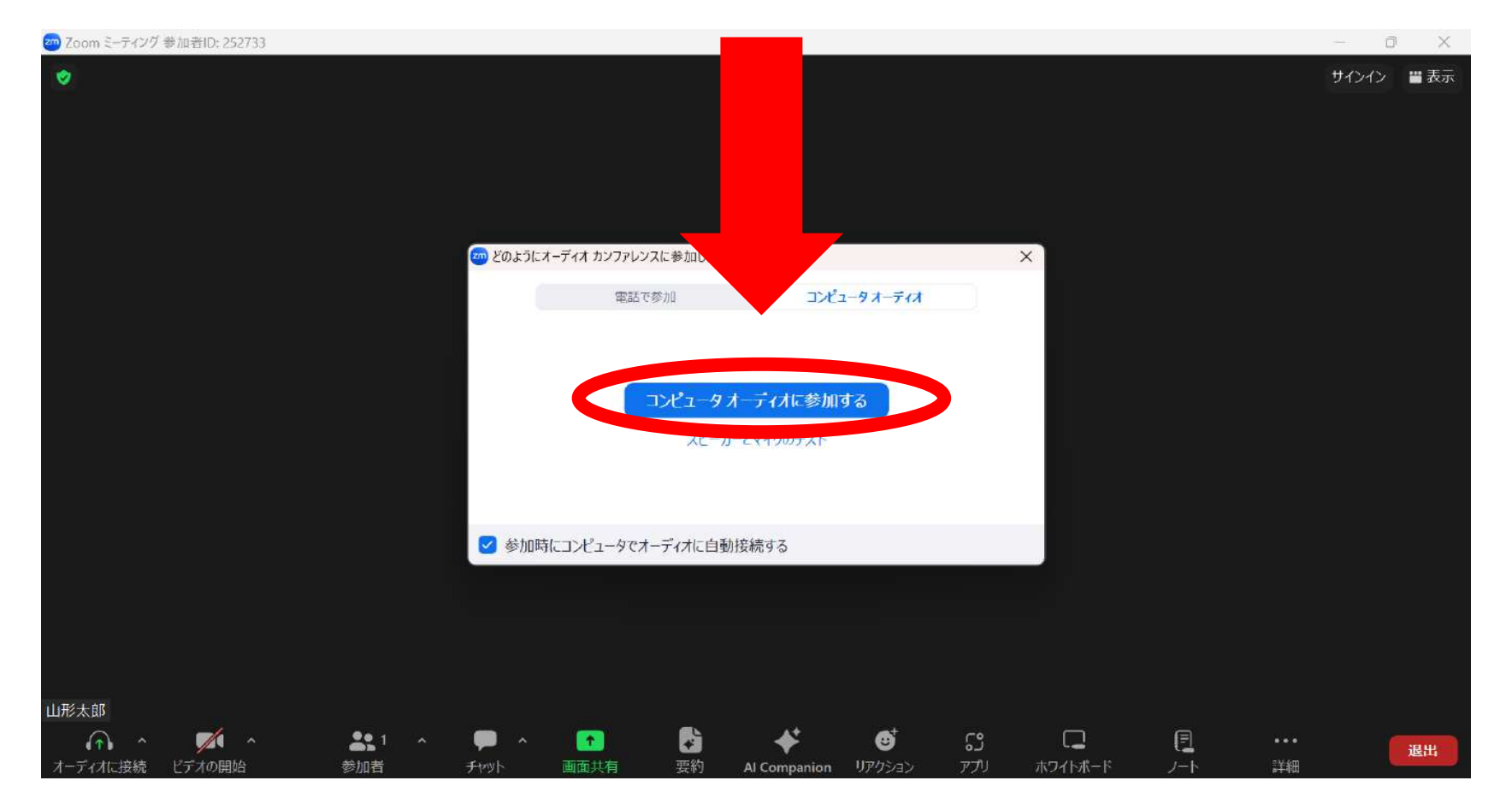

②zoomアプリから

1.zoomアプリを起動する 2.ミーティングに参加をクリックする

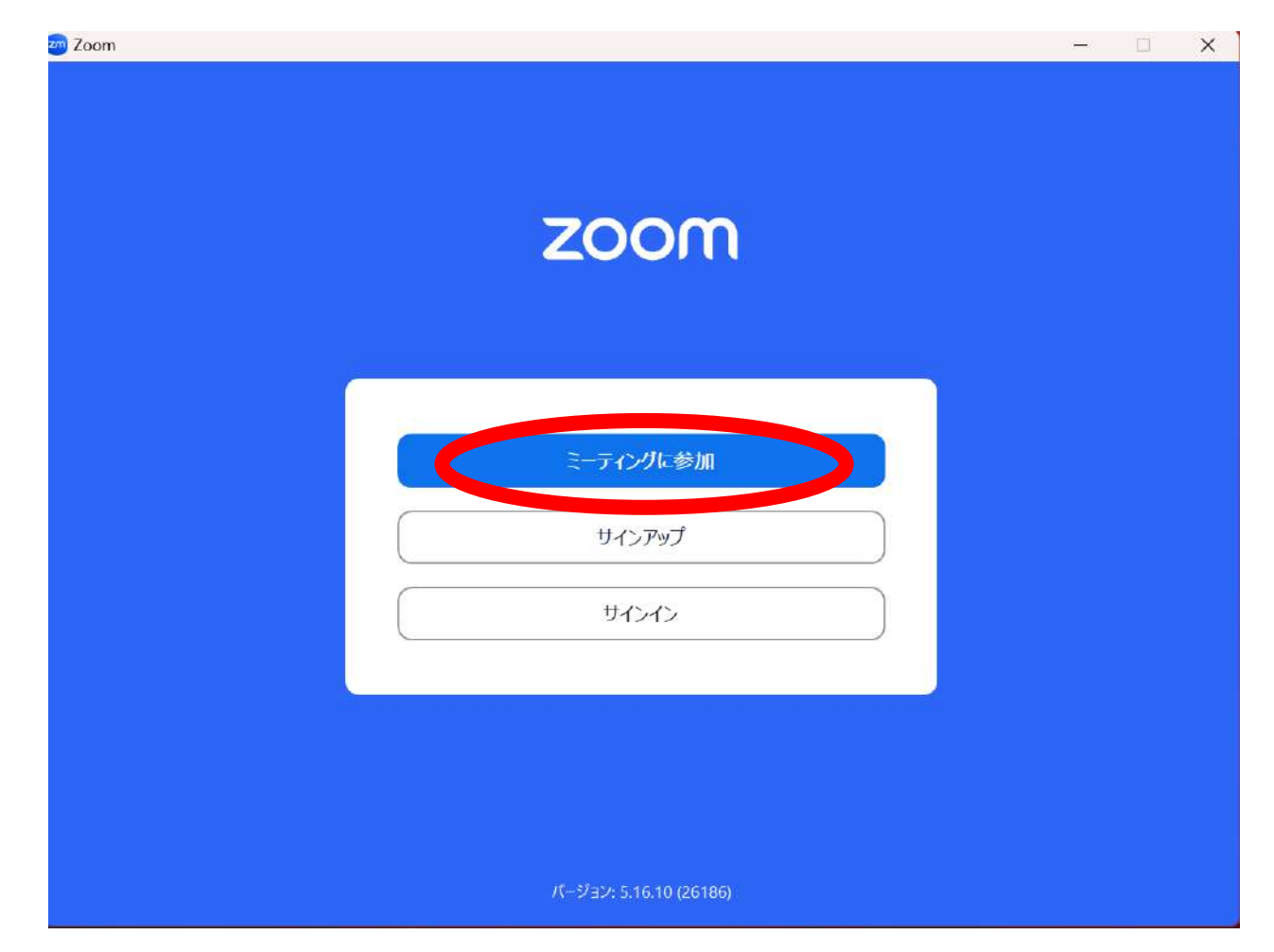

# zoomのアプリから

## **3.ミーティングに必要な事を入力してください**

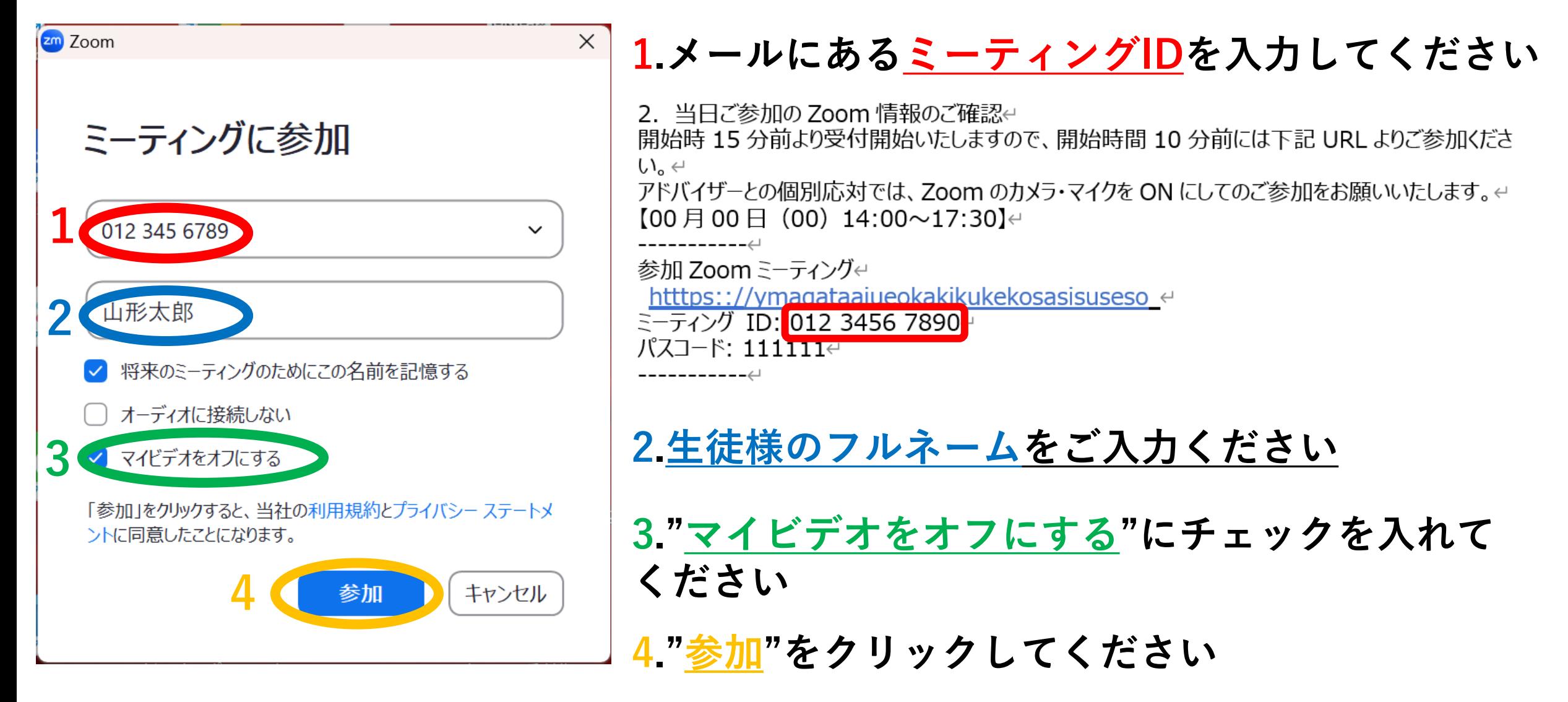

## **4.ミーティングパスコードを入力してください**

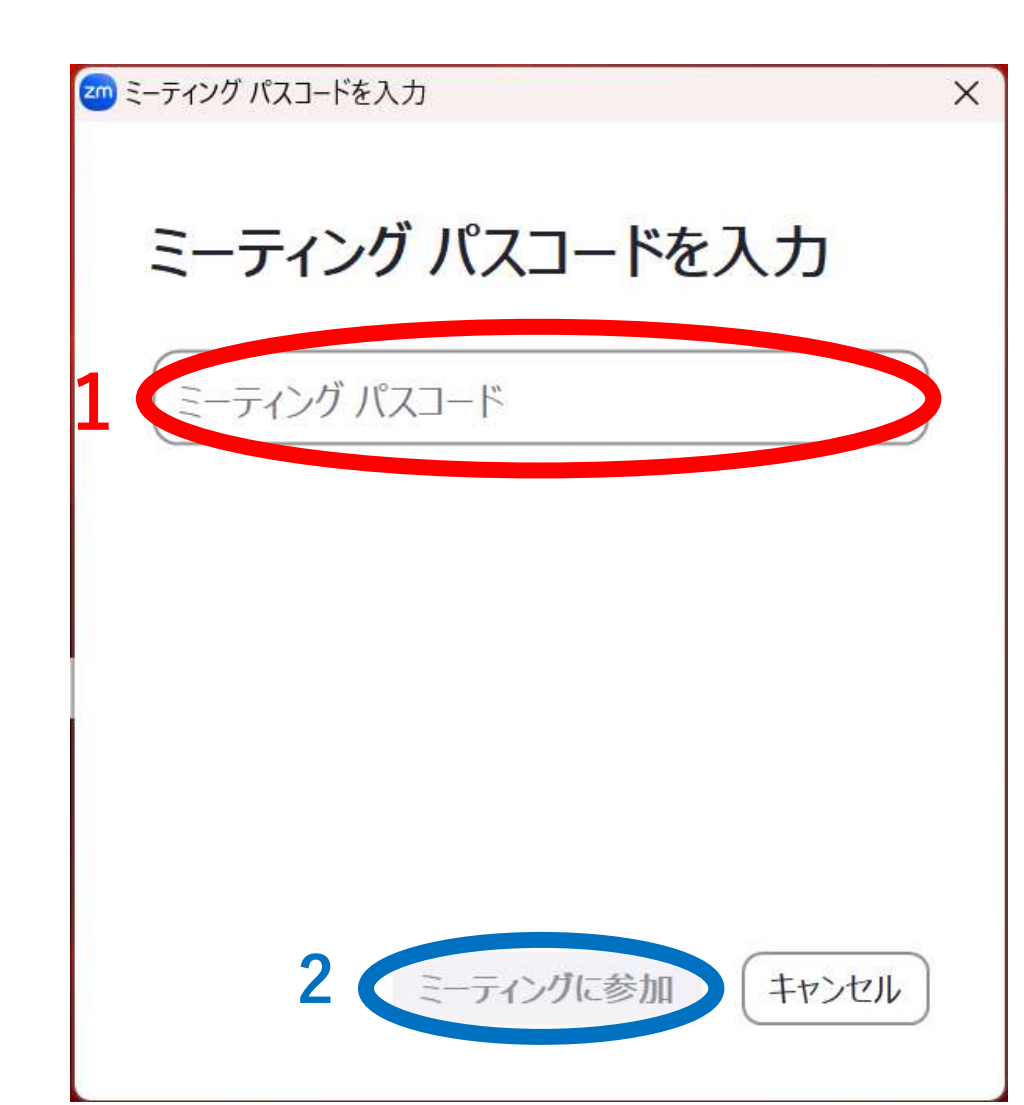

2. 当日ご参加の Zoom 情報のご確認↩ 開始時 15 分前より受付開始いたしますので、開始時間 10 分前には下記 URL よりご参加くださ  $\mathcal{U}$ <sub>2</sub>  $\leftarrow$ アドバイザーとの個別応対では、Zoom のカメラ・マイクを ON にしてのご参加をお願いいたします。↩  $[00 \nvert 00 \nvert 00]$  14:00~17:30] $\leftrightarrow$ 参加 Zoom ミーティングe htttps:://ymagataaiueokakikukekosasisuseso ミーティング ID: 012 3456 7890← パスコード: 111111←

**1.ミーティングパスコードの欄に、メールに書い てあるパスコードを入力してください**

**2."ミーティングに参加"をクリックしてください**

**3.入室許可がされるまで待機していてください**

#### **5.ミュート設定にしてください**

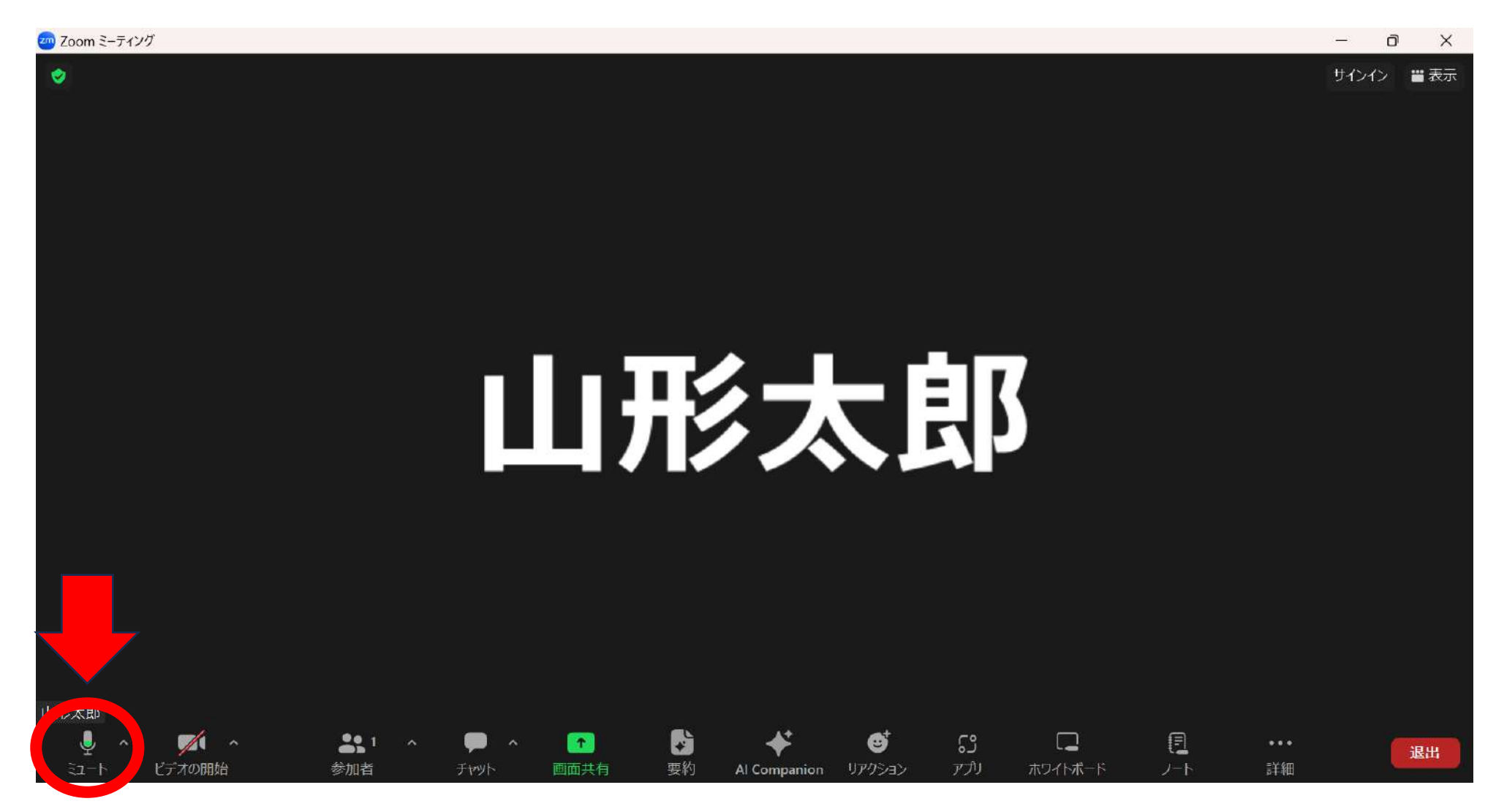

**左下にあるマイクのアイコンをクリックしてミュート設定にしてください**

入室後の注意

- スマホのZoomアプリを初めて使う場合の注意点があります。
- 手順通りに進めていくと、スマホのZoomアプリが**「カメラ」 「マイク」にアクセス**することを知らせるアナウンスがありま す。
- ここで必ず**「OK(許可)」**をタップして進んでください。(音 声が聞こえない、カメラがオンにできない等のトラブルが起き てしまいます)
- 画面右下のヘッドフォンマークをタップし「Wi-Fiまたは携帯 電話」をタップすると音声を接続できます。

### **もしこの画面が出てきたら・・・**

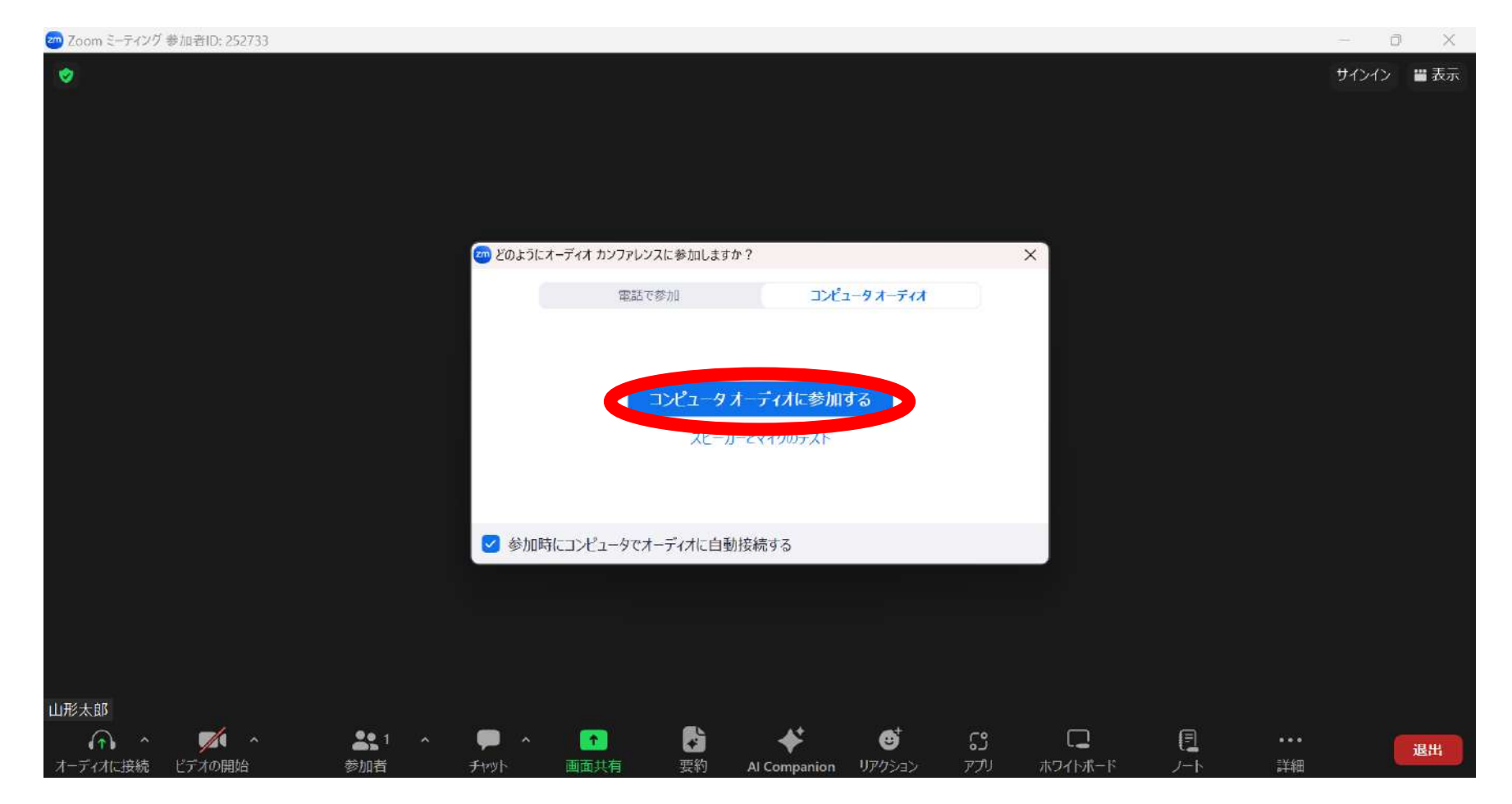

**コンピュータオーディオに参加するをクリックしてください**

#### **5.ミュート設定にしてください**

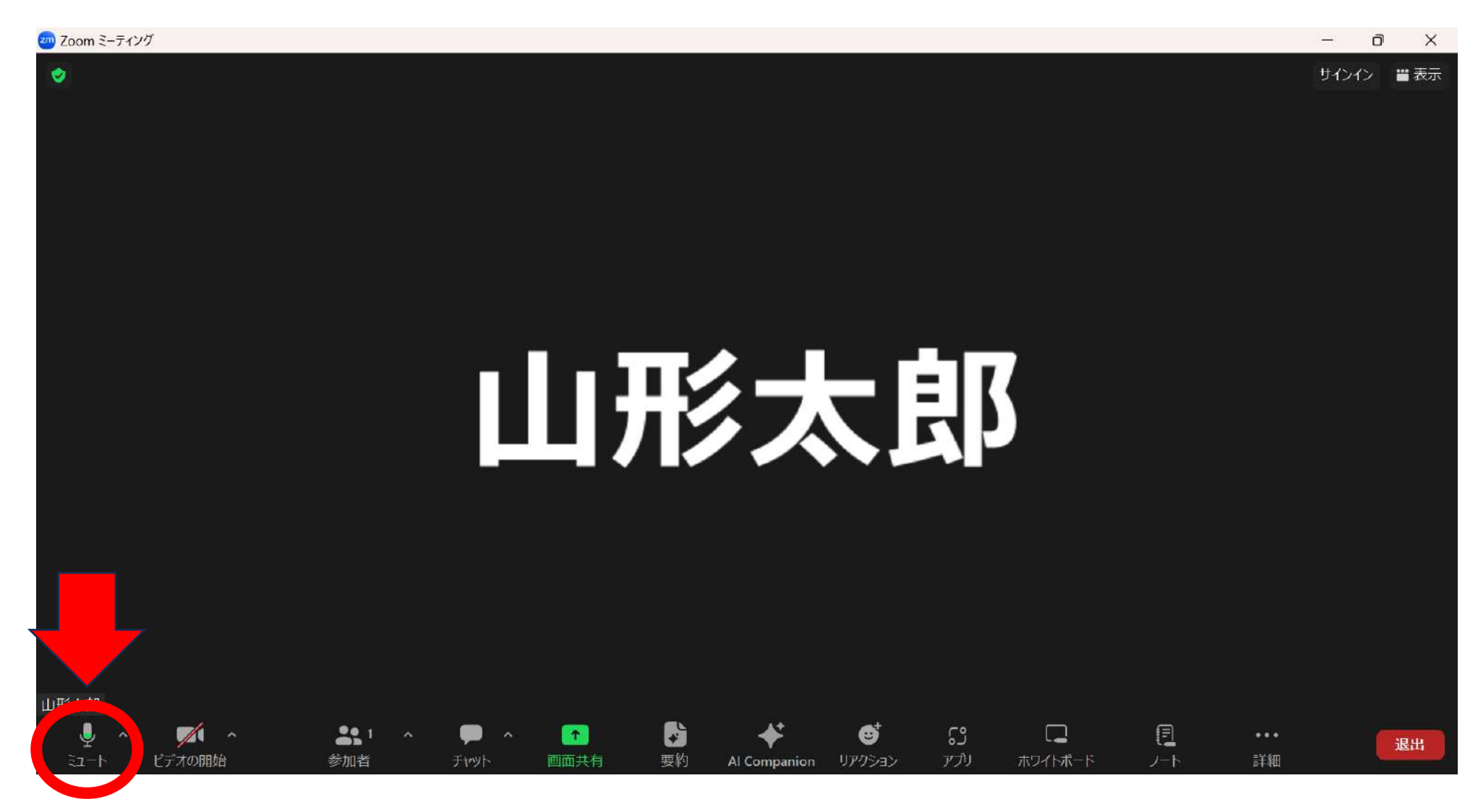

**左下にあるマイクのアイコンをクリックしてミュート設定にしてください**